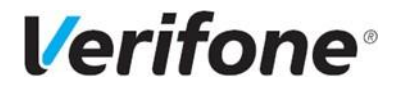

# POS terminal P200+V200c **Kasutusjuhend**

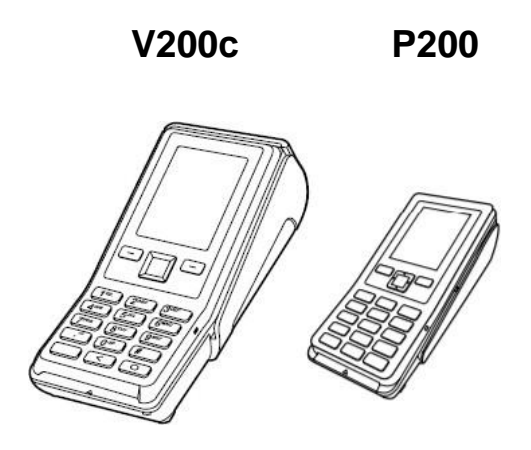

**"VERIFONE BALTIC" SIA EESTI FILIAAL Mõisa 4, Tallinn, Eesti – 13522**

**Tehniline tugi:**

**Tel. +372 66 22 055**

abi@verifone.com [www.verifone.ee](http://www.verifone.ee/)

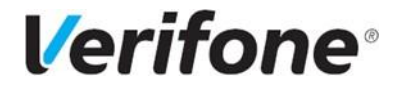

### <span id="page-1-0"></span>**SISUKORD**

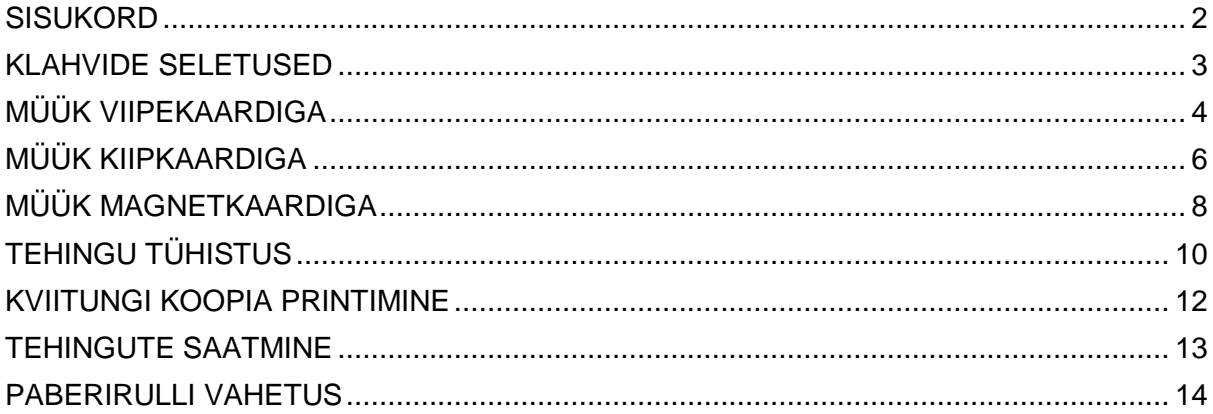

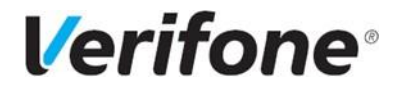

### **KLAHVIDE SELETUSED**

<span id="page-2-0"></span>Pinpadi seade P200

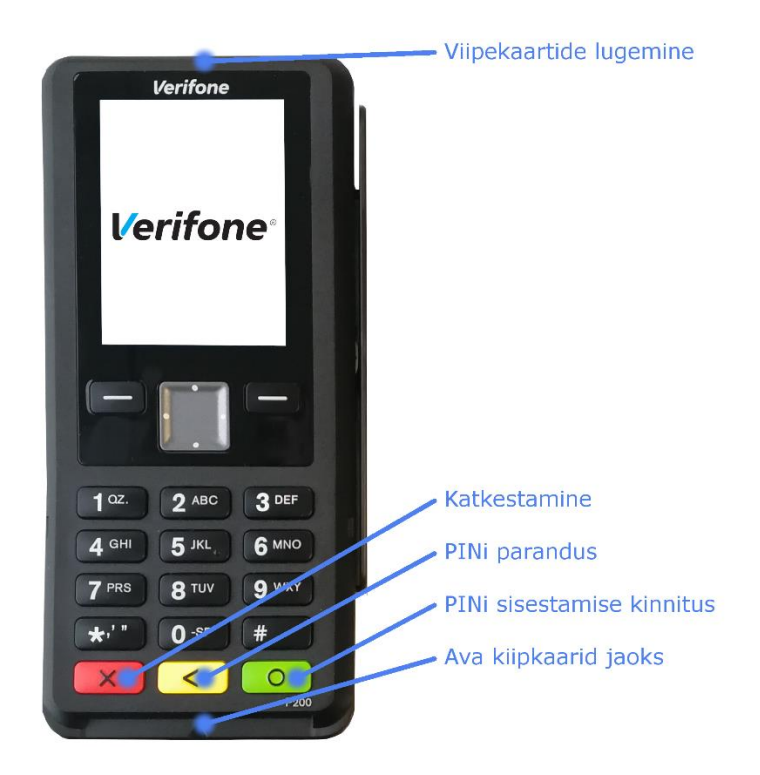

Terminal V200c

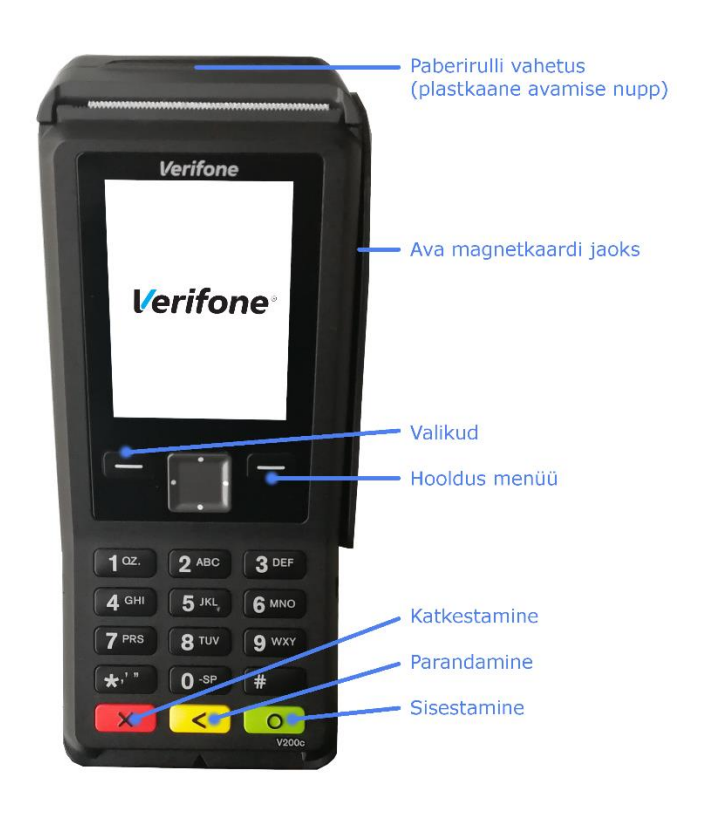

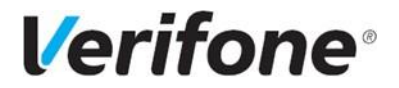

### **MÜÜK VIIPEKAARDIGA**

<span id="page-3-0"></span>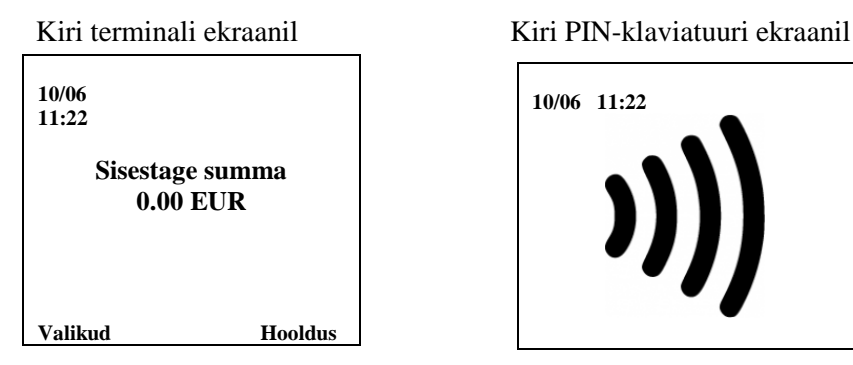

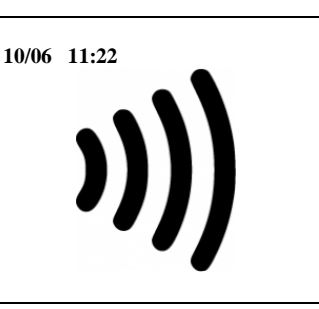

• Maksetehingu teostamiseks sisestage terminali klaviatuurilt müügisumma ja vajutage rohelist nuppu Enter. Kollane nupp on mõeldud kustutamiseks, punane katkestamiseks.

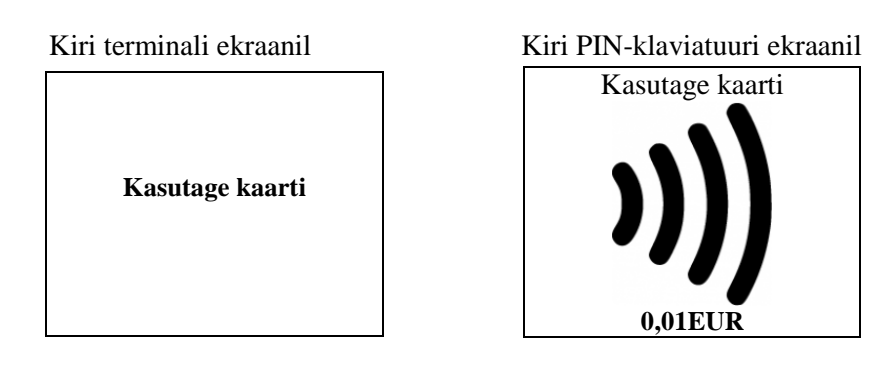

- Klient asetab viipekaardi pinpadi ekraanile ja käib väike piiks.
- Terminal võtab ühendust pangaga, toimub tehingu autoriseerimine.
- Terminal prindib välja kviitungi koos müügisumma ja kviitungi numbriga, all on kiri "Contactless tehing"

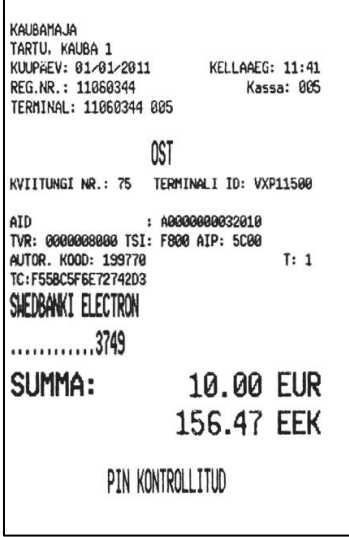

• Esimene kviitung jääb müüjale, teine antakse ostjale.

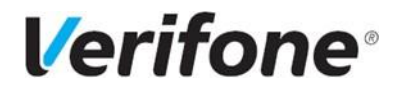

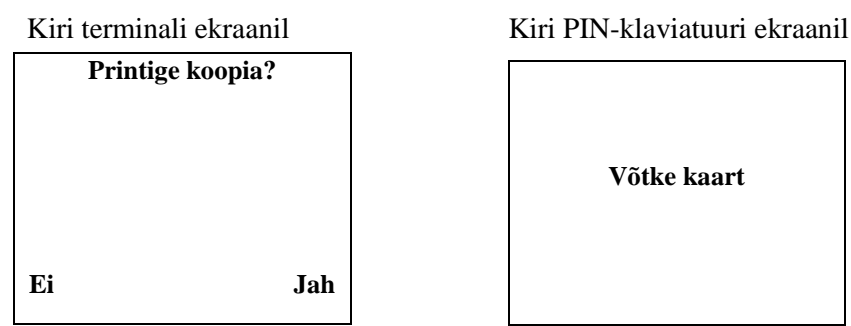

- Teise kviitungi printimiseks vajuta ekraani all vastavat klahvi või Enter.
- Ebaõnnestunud tehingu puhul prindib terminal kviitungi, mille allosas on vea kood või kirjeldus. Kui toiming ebaõnnestub, võib proovida sama toimingut uuesti.

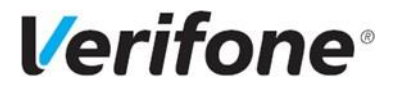

## **MÜÜK KIIPKAARDIGA**

<span id="page-5-0"></span>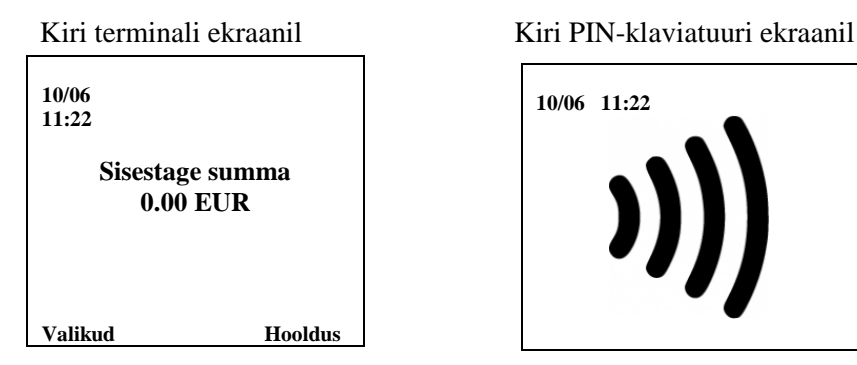

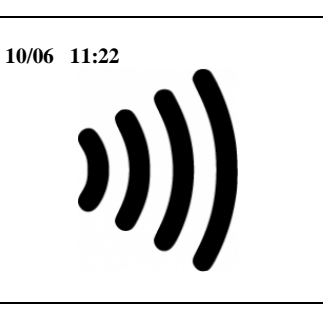

• Maksetehingu teostamiseks sisestage terminali klaviatuurilt müügisumma ja vajutage rohelist nuppu Enter. Kollane nupp on mõeldud kustutamiseks, punane katkestamiseks.

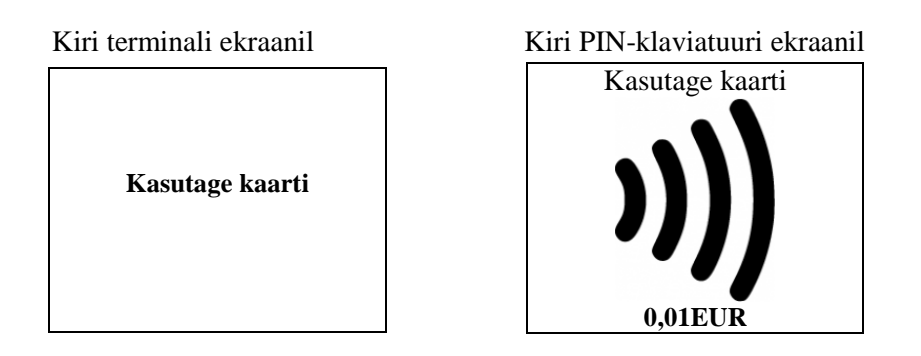

• Kliendil tuleb sisestada kaart PIN-klaviatuuri kaardilugejasse.

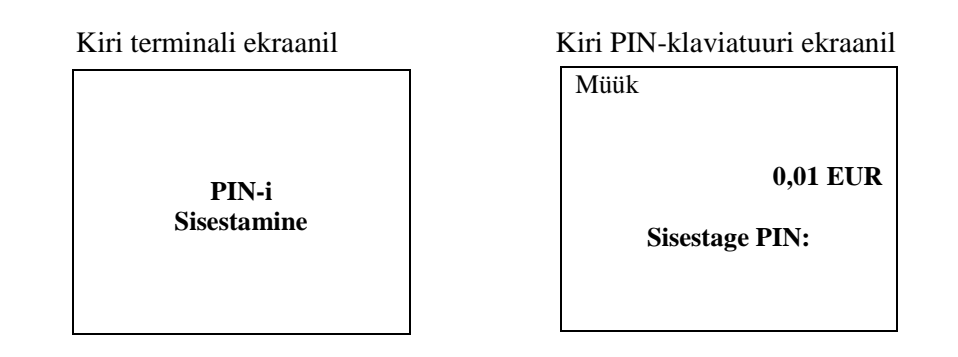

- PIN-klaviatuur küsib PIN-koodi. Ostja sisestab PIN-koodi ja vajutab rohelist nuppu Enter.
- Terminal võtab ühendust pangaga, toimub tehingu autoriseerimine.
- Terminal prindib välja kviitungi koos müügisumma ja kviitungi numbriga, all on kiri "PIN KONTROLLITUD".

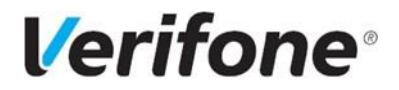

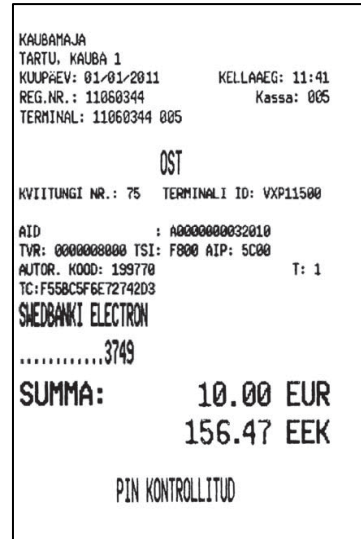

• Esimene kviitung jääb müüjale, teine antakse ostjale.

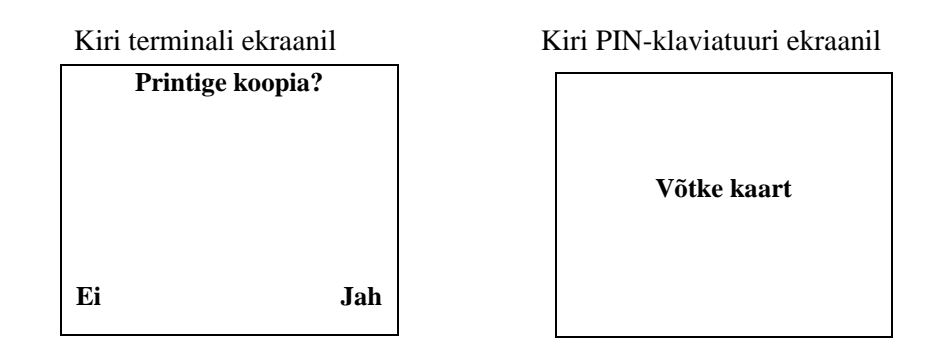

- Teise kviitungi printimiseks vajuta ekraani all vastavat klahvi või Enter.
- Ebaõnnestunud tehingu puhul prindib terminal kviitungi, mille allosas on vea kood või kirjeldus. Kui toiming ebaõnnestub, võib proovida sama toimingut uuesti.

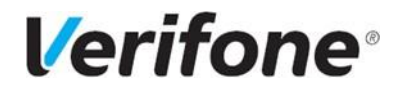

# **MÜÜK MAGNETKAARDIGA**

<span id="page-7-0"></span>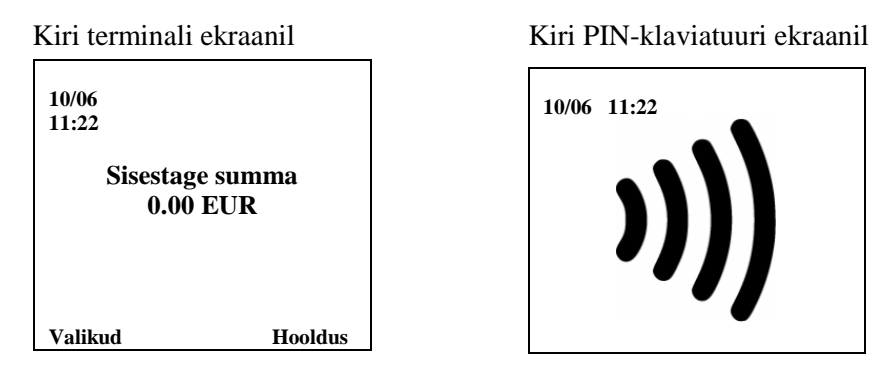

• Maksetehingu teostamiseks sisestage terminali klaviatuurilt müügisumma ja vajutage rohelist nuppu Enter.

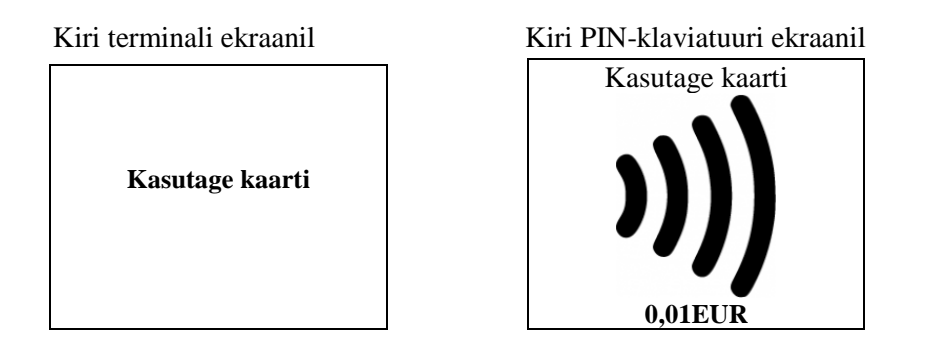

• Seejärel tõmmake magnetkaart läbi terminali kaardilugeja (Joonis 1).

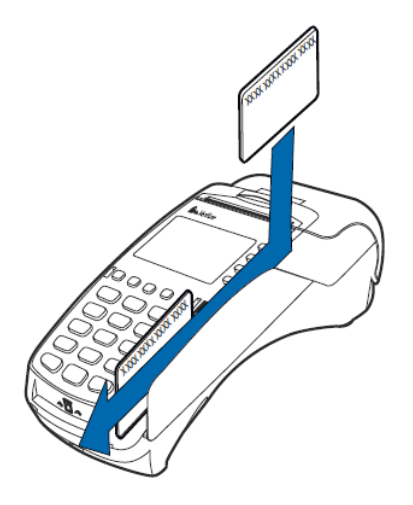

Joonis 1.

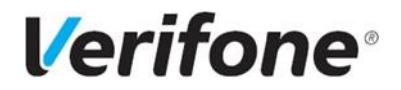

Kiri terminali ekraanil

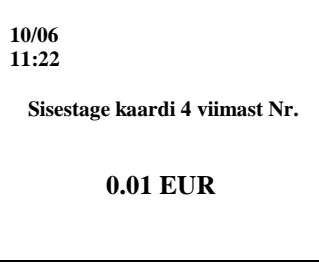

- Sisestage maksekaardi viimased neli numbrit ja vajutage rohelist nuppu Enter.
- Terminal võtab ühendust pangaga, toimub tehingu autoriseerimine.
- Terminal prindib välja kviitungi koos müügisumma ja kviitungi numbriga.

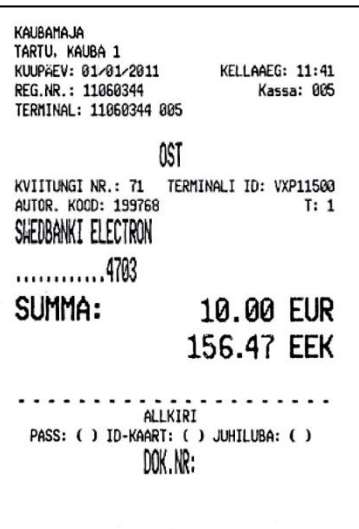

- Esimesele kviitungile punktiirjoone kohale tuleb võtta kliendi allkiri.
- Kui tehingu summa ületab piirmäära, tuleb küsida dokumenti ja tuvastada selle esitaja.
- Dokumendi nimetus ja number märkida kviitungile.
- Esimene kviitung jääb müüjale, teine antakse ostjale.

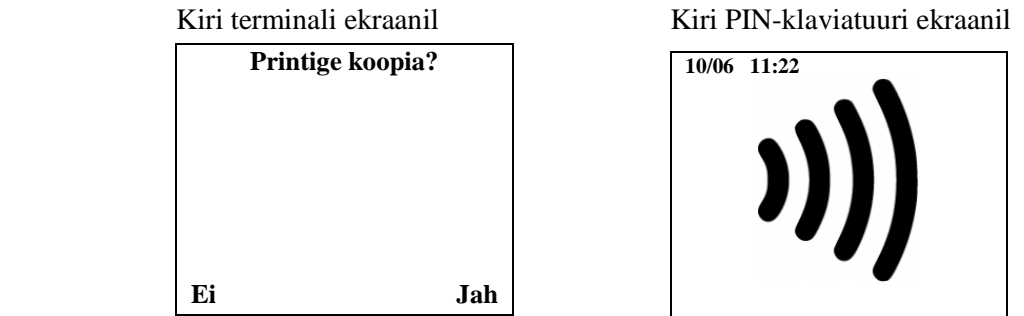

• Teise kviitungi printimiseks vajuta ekraani kõrval klahvi Jah või Enter.

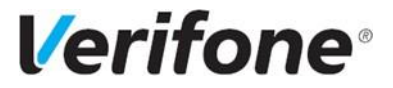

# **TEHINGU TÜHISTUS**

<span id="page-9-0"></span>Tehingut on võimalik tühistada, kuni tehing on panka saatmata. Selleks on vaja maksekviitungi numbrit ja pangakaarti, millega makse sooritati.

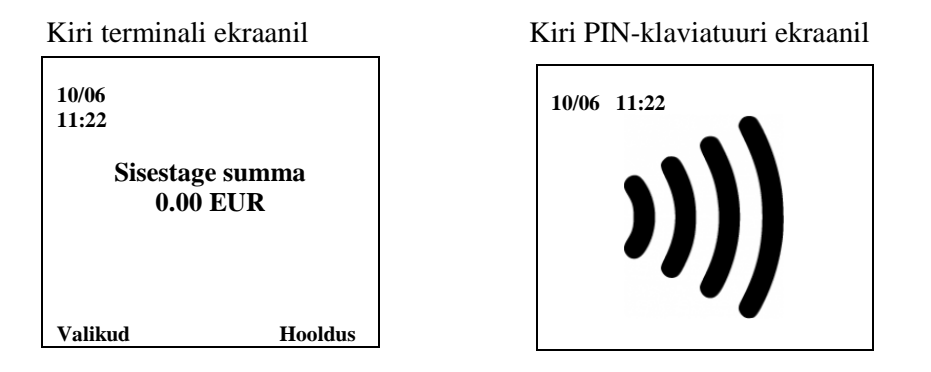

- Vajutage klahvi "Valikud" klahv vasakult, terminali ekraani all. Klahvile Nr 3 vajutades tuleb Tühistus menüü ette.
- Viimase makse tühistamiseks vajutage Enter klahvi, varasema makse tühistamiseks sisestage kviitungi number ning vajutage "Enter" klahvi. Parandada (kustutada) saab kollase klahviga.

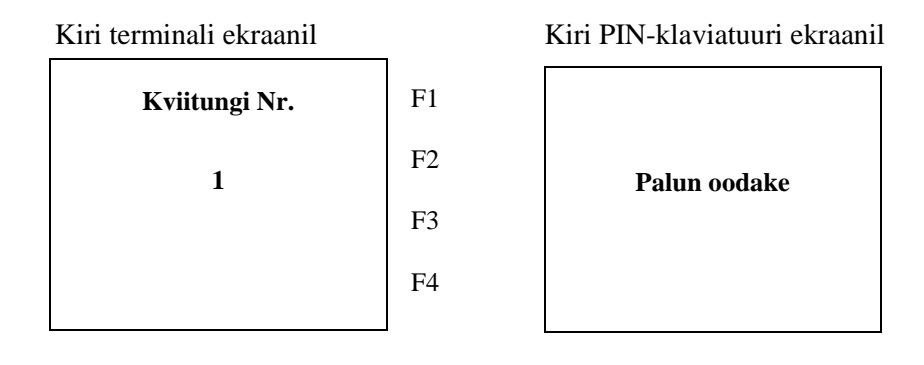

• Ekraanile kuvatakse küsimus "Teeme tühistuse?" ja kontrolliks kaardi nelja viimast numbrit koos tehingu summaga.

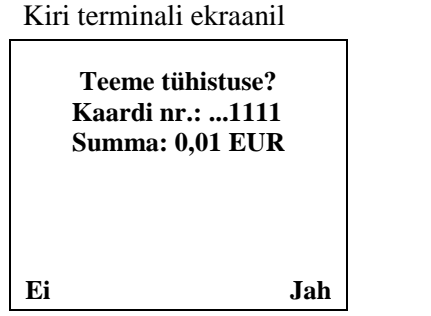

Kiri PIN-klaviatuuri ekraanil

**Palun oodake**

• Tühistamiseks vajutage ekraani all nuppu "Jah" või rohelist "Enter" nuppu. Kui te siiski ei soovi seda makset tühistada, vajutage nuppu "Ei" või punast "Katkesta" nuppu.

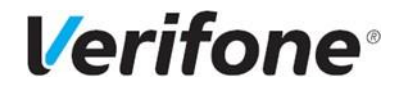

- Terminal küsib kaarti, ekraanil on kiri "Sisesta kaart". Kiibiga maksekaart sisestada PINklaviatuuri kiibilugejasse, magnetribaga kaart tõmmata läbi terminali magnetkaardi lugeja (Joonis 1).
- Terminal prindib kviitungi.

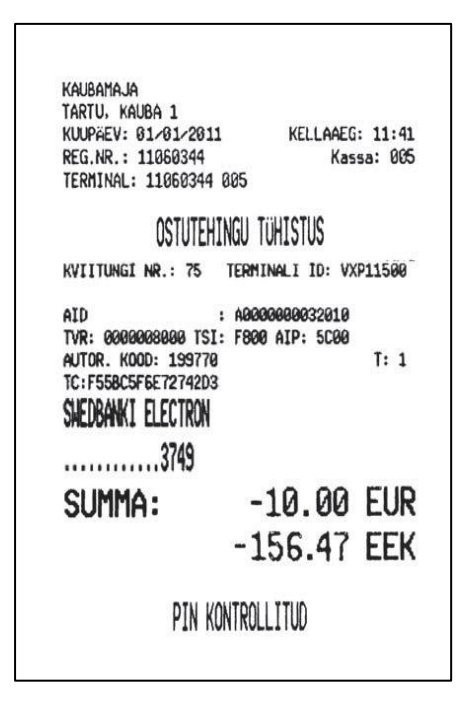

• Tühistatud kaardimakse summa on kviitungil miinusmärgiga.

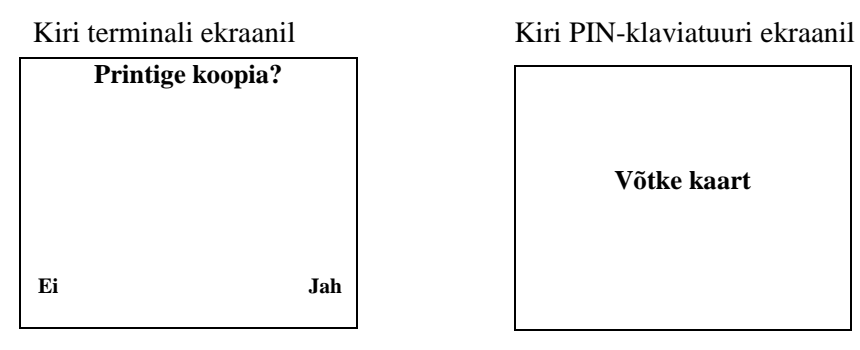

**Võtke kaart**

- Teise kviitungi printimiseks tuleb vajutada klahvi "Jah" või rohelist "enter" nuppu.
- Esimene kviitung jääb müüjale, teine antakse ostjale.

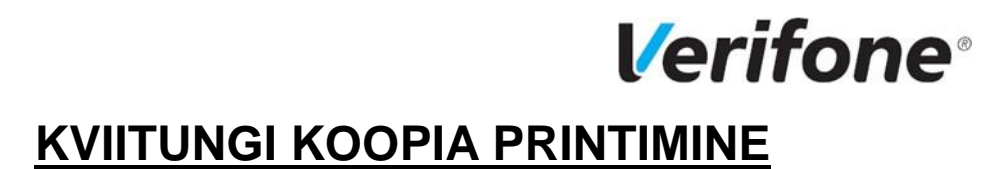

<span id="page-11-0"></span>Terminalist on võimalik printida kviitungi koopiat, kuni tehing on panka saatmata.

• Vajutage ekraani all vasakult klahvi "Valikud".

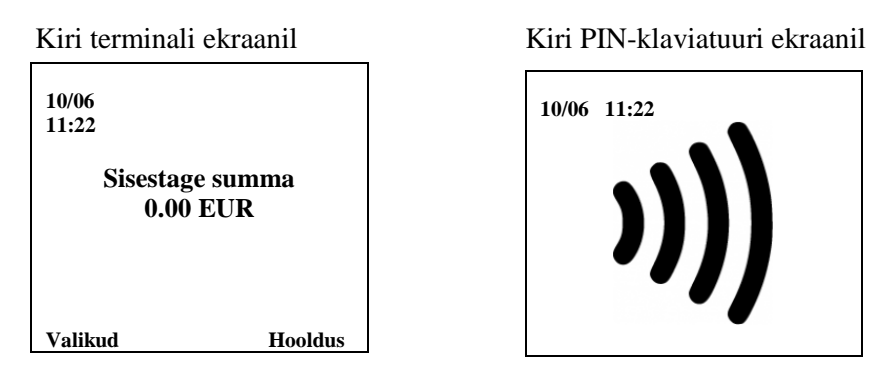

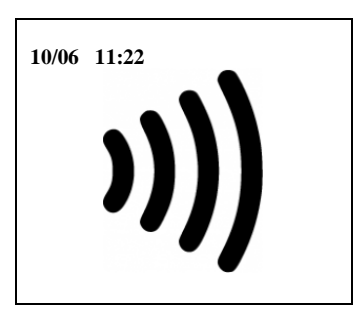

• Tehke valik numbriklahviga nr 4 Kviitungi koopia jaoks..

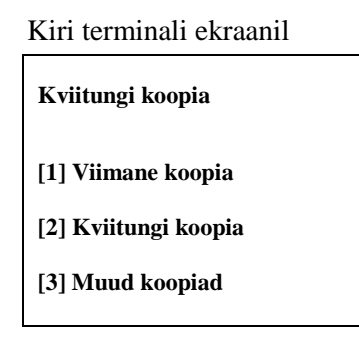

- Tehes valiku klahviga nr 1, prinditakse kohe viimase kviitungi koopia.
- Tehes valiku klahviga nr 2, kuvatakse ekraanil viimase kviitungi number, mille saab ära kustutada kollast klahvi kasutades ja sisestada soovitud kviitungi number terminali klaviatuurilt. Ekraanil oleva viimase kviitungi numbri võib ka kohest üle kirjutada.
- Terminal prindib kviitungi ja küsib "Printige koopia?". Tehke vastav valik klahvidega Jah, Ei.

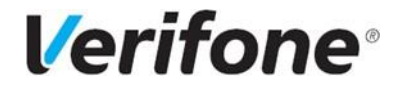

### **TEHINGUTE SAATMINE**

<span id="page-12-0"></span>Tehingud saadetakse panka ja prinditakse tehingute saatmisaruanne terminali poolt 1 kord ööpäevas automaatselt. Terminal peab olema sisse lülitatud. Võimalus on tehingud saata panka käsitsi, kui aruannet ei ole öösel prinditud või soovite päeva lõpus saatmisraportit.

• Vajutage ekraani all vasakult esimest nuppu "Valikud"

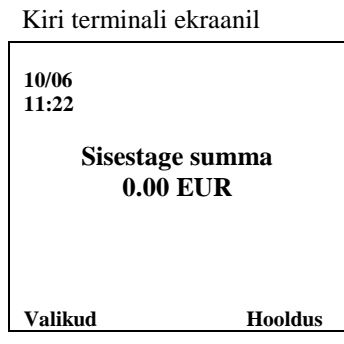

• Tehke valik numbriklahvidega nr 2 et liikuda Saatmisaruannete menusse.

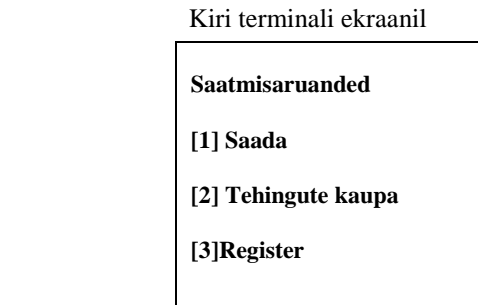

• Tehingute saatmiseks vajutage "nr 1" klahvile. Peale saatmist prindib terminal saatmisaruande.

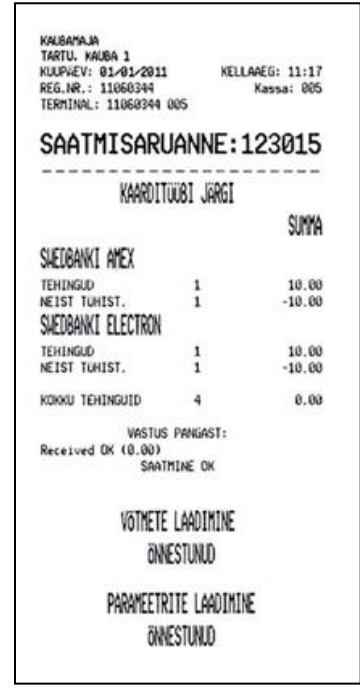

• Kui tehinguid saata ei soovi, saate aruande terminalis olevate tehingute kohta, vajutades "nr 3" ja sealt edasi valida kas printimine või ekraanil.

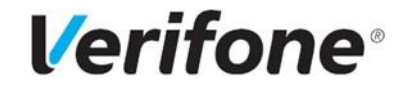

# **PABERIRULLI VAHETUS**

<span id="page-13-0"></span>• Avage terminali printeri kaas, lukustus asub kaane ülaosas (Joonis 2) ja paigaldage paberirull nagu on näidatud joonisel.

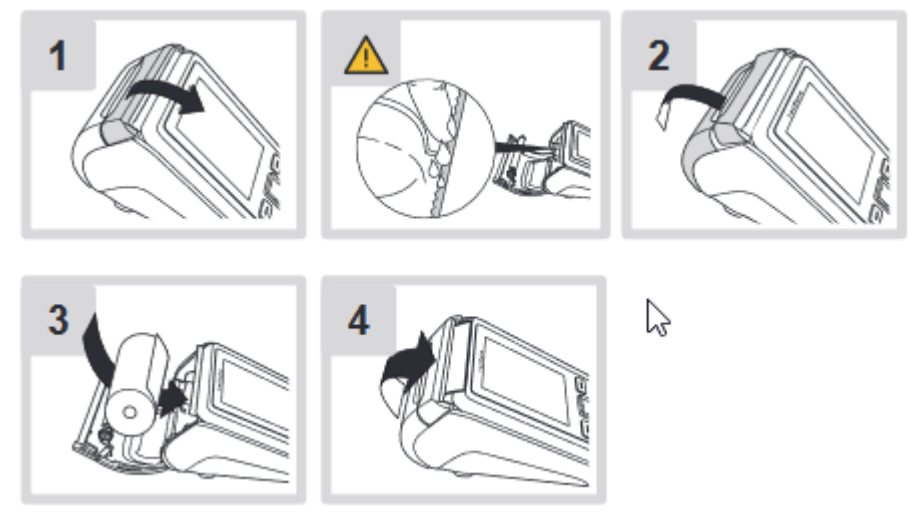

Joonis 2.